# "苏货新农人 APP"下载安装指引

各位新农人朋友大家好,为了大家能够更好的筹备 2022(第二届)江苏互联网营销师职业技能竞赛暨苏货新 农人互联网营销大赛初赛,竞赛组委会对"苏货新农人 APP"进行了功能更新迭代,便于参赛选手能快速完成 APP 下载、注册(包括邀请码使用)、以及苏货新农人结业培 训。

接下来,万众瞩目的苏货新农人最新版保姆级教学它 来啦,不管你是新朋友还是老朋友,你都可以通过接下来 的教学熟练掌握苏货新农人 APP 的使用方法。

#### **一、 如何下载"苏货新农人 APP"?**

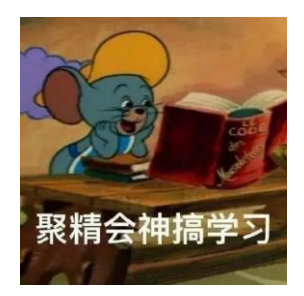

1.微信识别/扫描下方二维码或者打开手机中的任意浏 览器使用"扫一扫"功能扫码识别

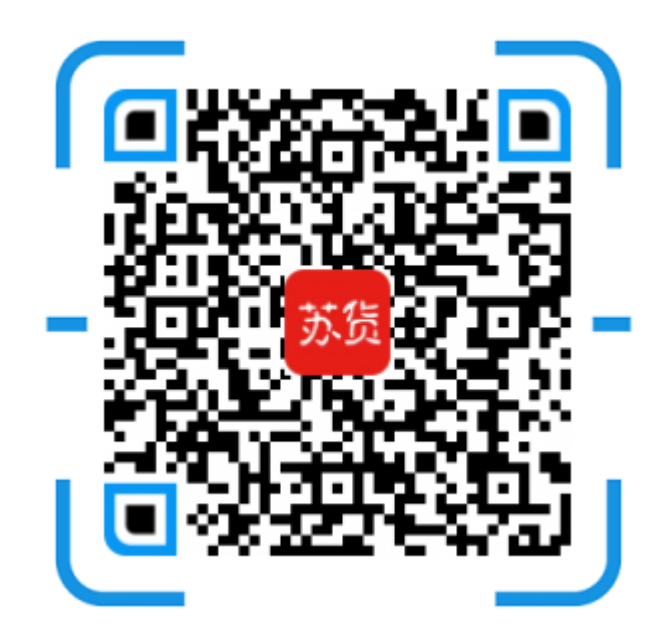

2. 以微信识别举例,长按图片,选择"识别图中二维 码",并点击微信右上角"…",选择浏览器打开,进入下 载页面,如下:

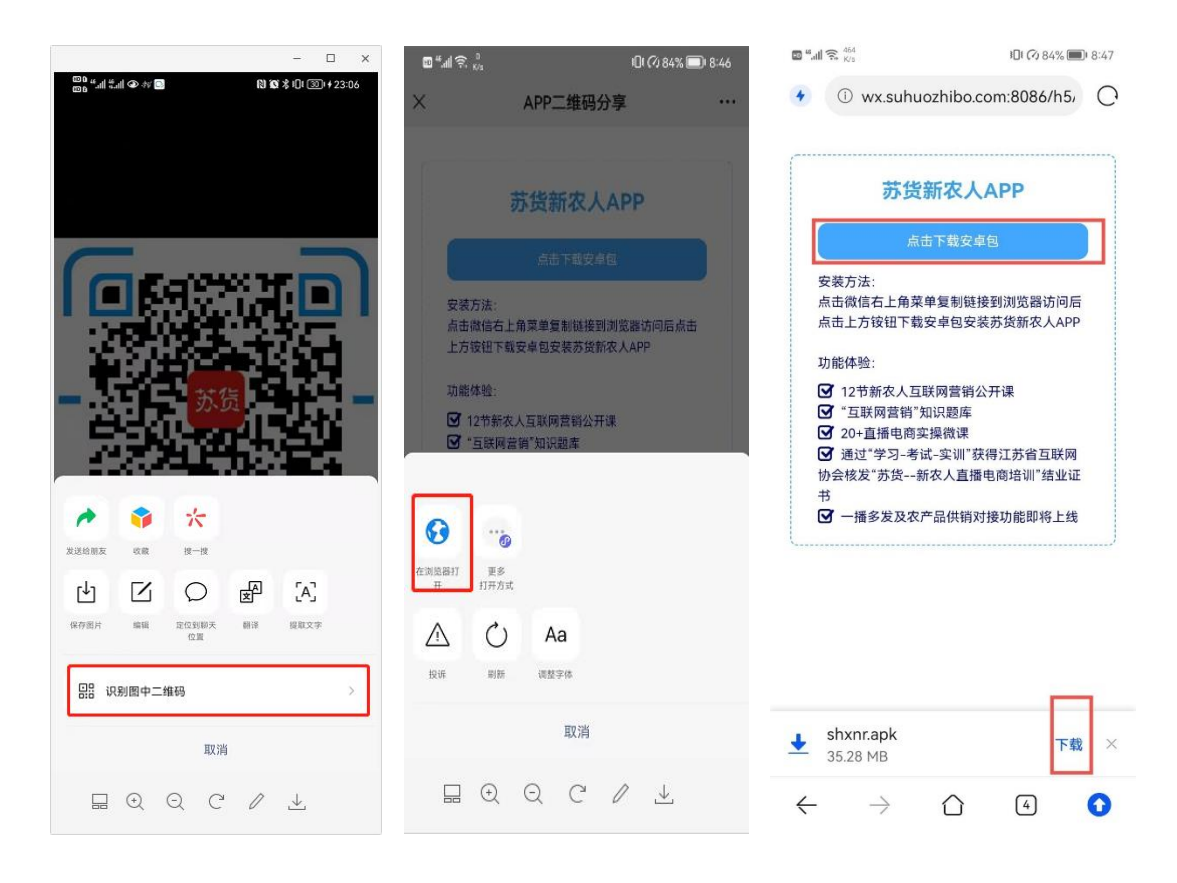

注意,目前(仅支持安卓手机下载)

苹果手机仍在紧急开发中…

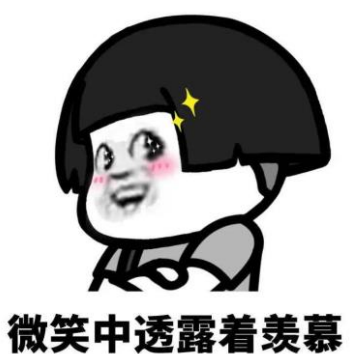

### **二、下载好了,那么我们如何进行安装"苏货新农人 APP"呢?**

1.根据前步骤提示,进入安装界面,点击"允许",并进 入下一步,点击"继续安装",APP 将会自动完成安装,如下:

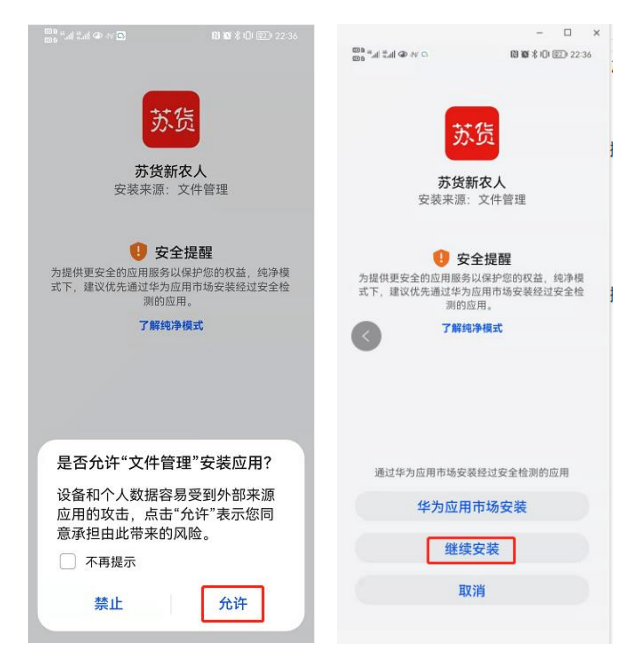

小贴士:通通点击允许就可以了哦,我们的 APP 绝对是无 广告且免费安全的,做公益,不赚钱交个朋友。

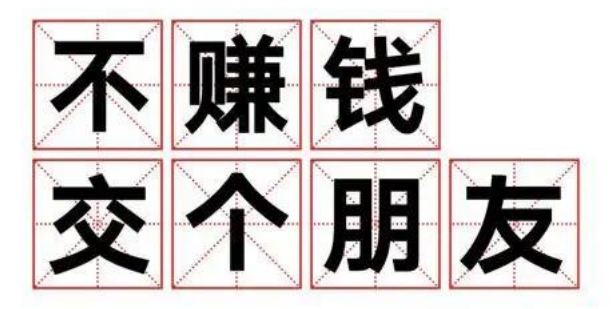

## **二、 关于注册新用户及邀请码使用的办法**

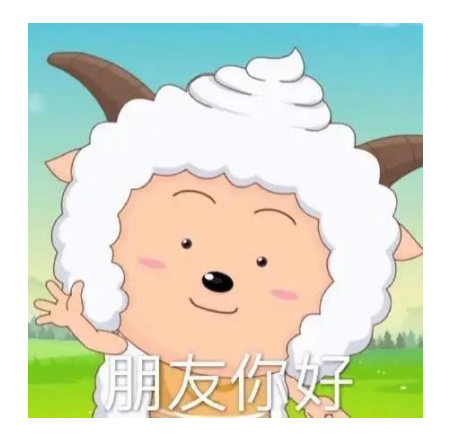

1.注册

打开"苏货新农人 APP",点击"我的"-"立即注册", 进入注册页面,填写信息(若好友邀请将好友提供的邀请码 在最后一行填写上即可)完成 APP 注册,如下:

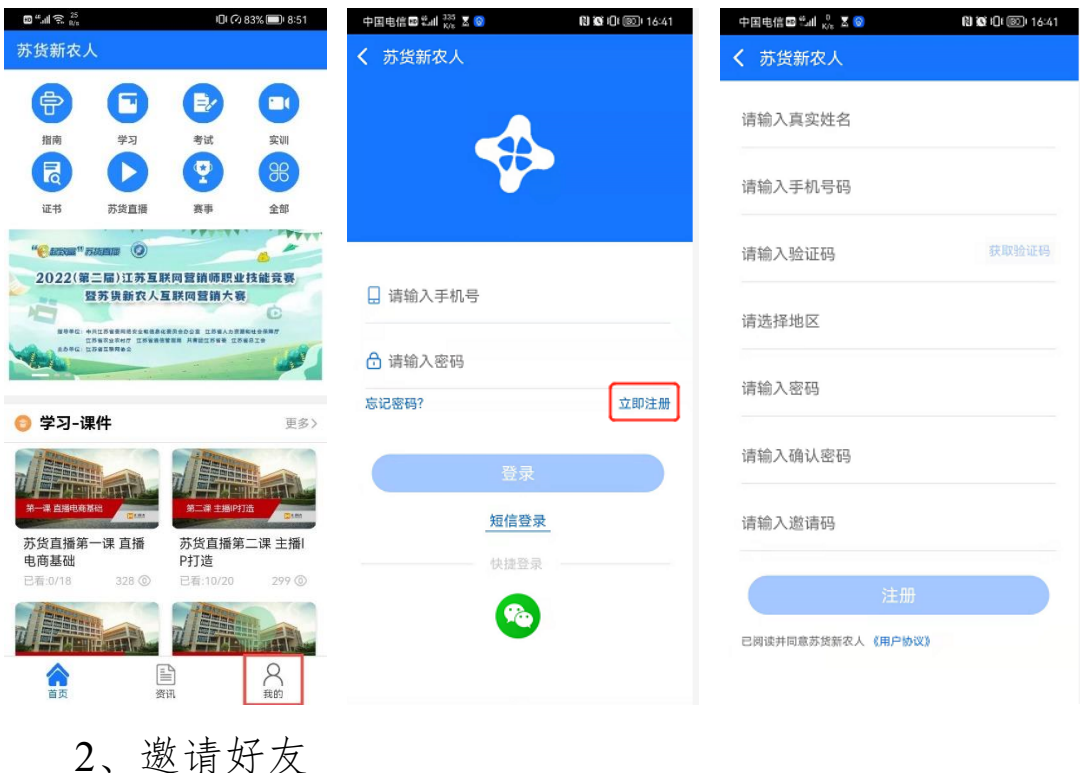

打开"苏货新农人 APP",登录情况下点击"我的"-"应 用设置"-"邀请好友"进入邀请好友页面,可以复制自己的 邀请码,发送给好友,按照上边注册过程提交即可,好友注 册成功,已成功邀请人数会加 1

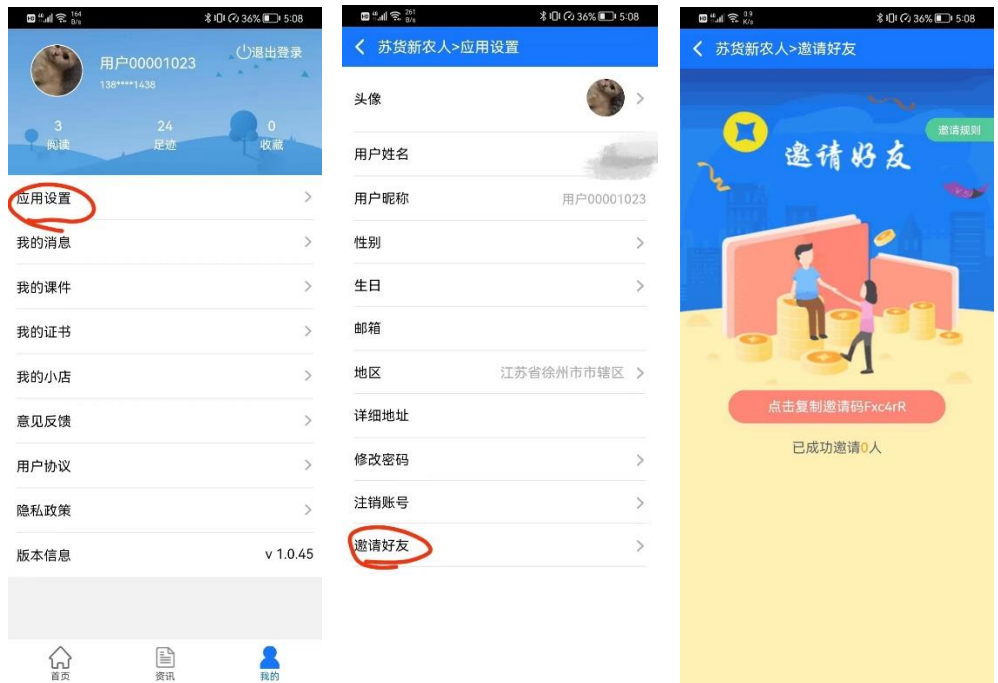

我能想到最浪漫的事,就是邀请你你一起学习苏货新农人互 联网营销师……

#### **三、 如何进行苏货新农人线上结业培训**

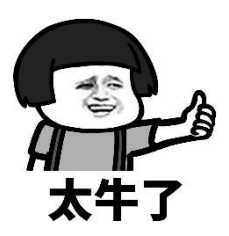

1. 我们需要依次通过"学习"-"考试"-"实训"-"证 书"四个版块完成苏货新农人结业,打开"苏货新农人 APP" "首页","指南"中是关于获取结业证书的总体介绍,可先 查看后再进行操作,如下

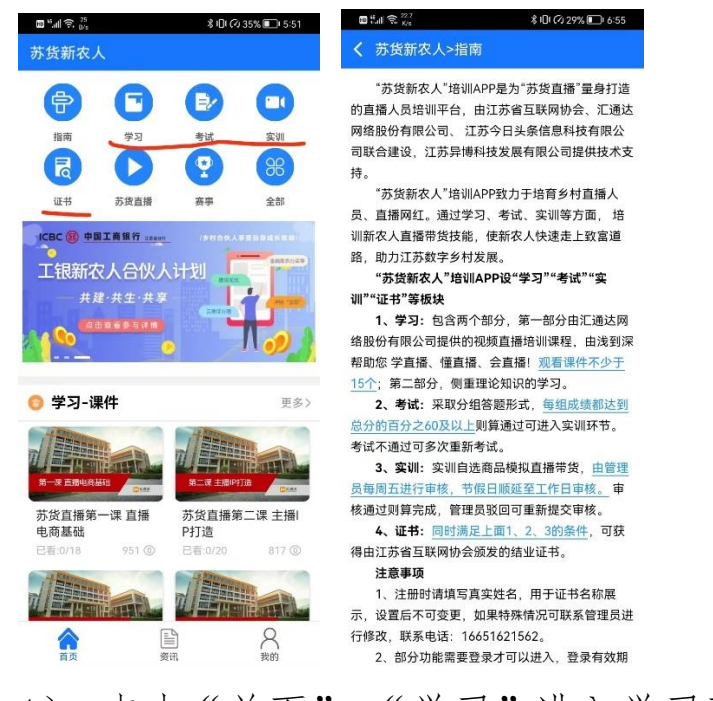

1) 点击"首页"-"学习"进入学习页面,可以看到课 件观看情况,点击"规则说明"可以了解课件观看要求,如 下:

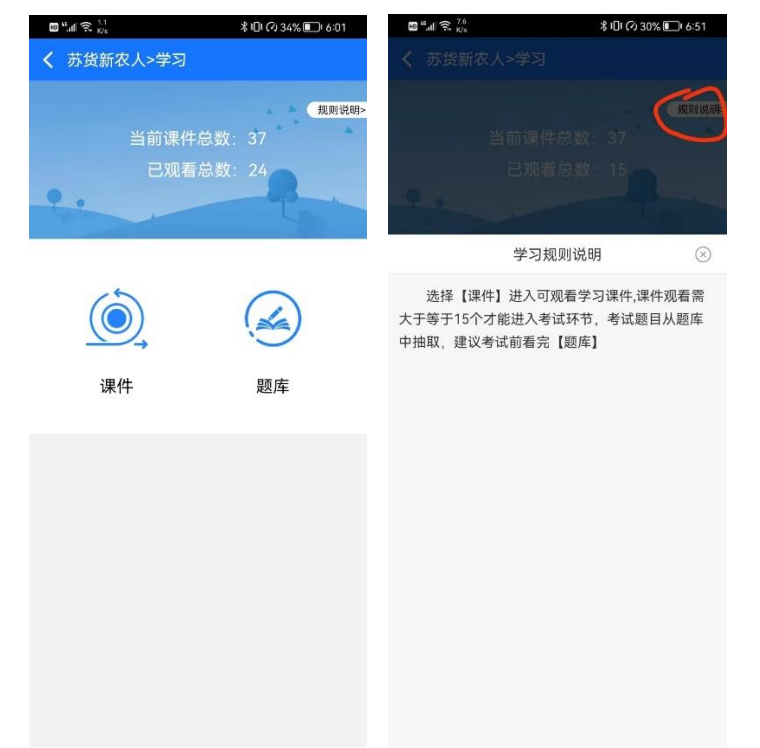

点击课件进入课件列表,可根据需要进行观看学习,观 看 15 个则可进入考试环节,点击题库进入题库列表-下拉刷 新进入下一页,考试前可先刷完题库,如下:

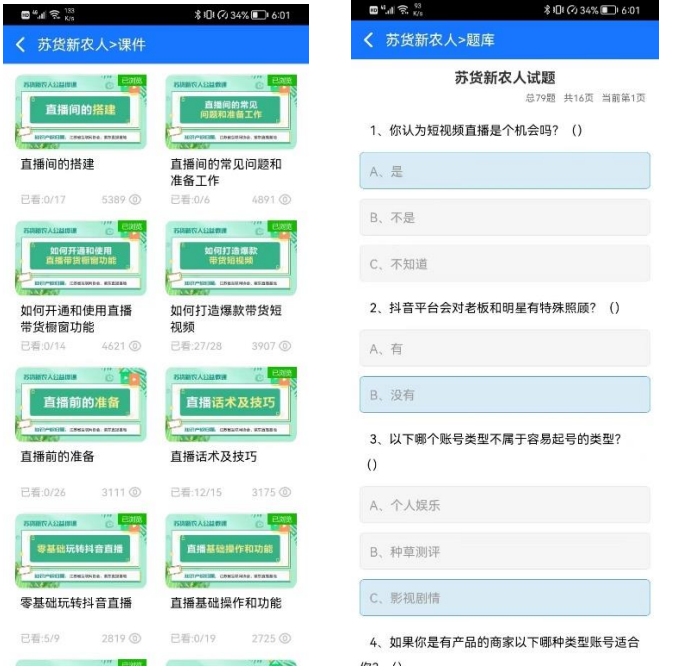

2)点击 "首页"-"考试"进入考试界面,考试不通过 可重新答题并可查看答题解析,通过则可进入实训环节,几 种状态如下:

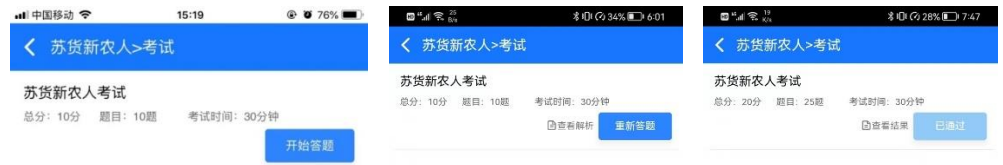

3)点击 "首页"-"实训"进入实训界面,按照页面操 作说明上传提交即可,管理员未审核前或审核驳回时均可重 新提交,如下:

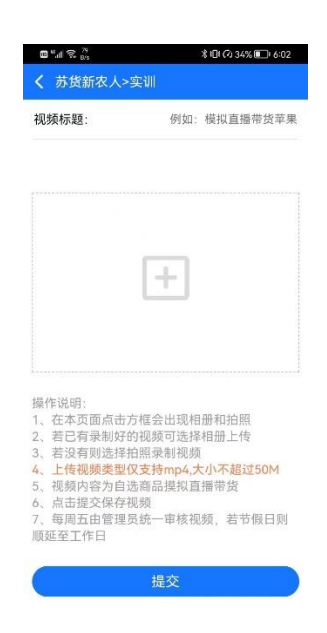

4)点击"首页"-"证书"进入证书页面,可以看到结 业完成情况,点击"规则说明"可以查看获取证书要求,若 已获得证书左上角会显示"查看证书",点击"查看证书"进 入证书页面,可点击证书任意区域进行下载,如下:

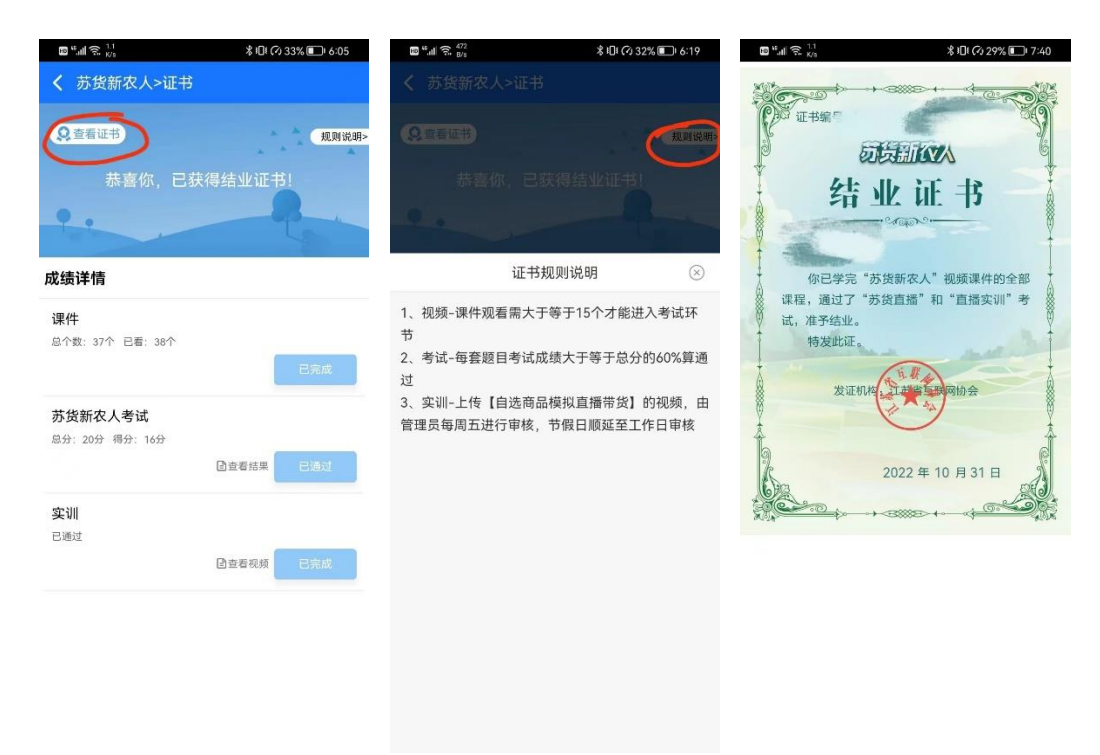

特别说明:

已注册"苏货新农人 APP"的用户,打开 APP 时,根据 提醒进行 APP 升级后,参考第四条完成苏货新农人结业即可;

以上就是最新苏货新农人 APP 使用教程啦,快快拉上你 的亲朋好友,行动起来吧。

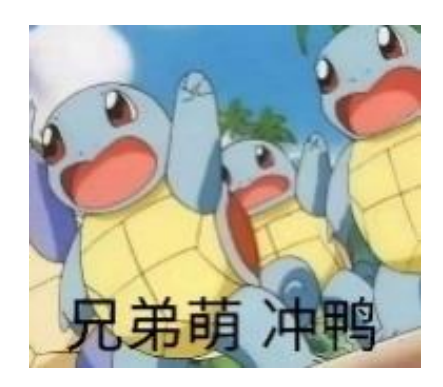